かんたん操作ガイド

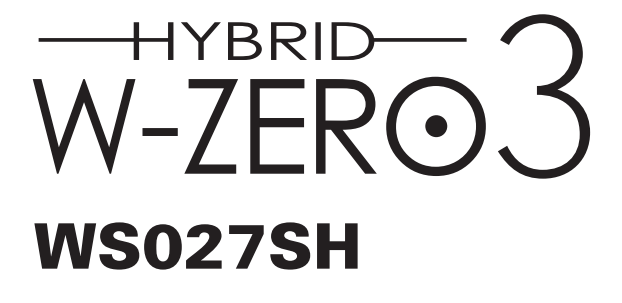

**SHARP.** 

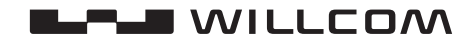

**に め じ は**

### お買いあげいただき、まことにありがとうございます。 この『かんたん操作ガイド』をよくお読みのうえ、正しくお使いください。

で使用の前に、『取扱説明書』の「ご使用前のおことわり」、「安全にお使いいただくために」、「使 用上のご注意とお手入れのしかた|(『取扱説明書』表紙の裏、O-12ページ~) を必ずお読み 。ください

# **このような取扱説明書があります**

この製品には2種類の取扱説明書が付属されています。

## かんたん操作ガイド (本書)

この製品を使うための準備(オンラインサインアップ<sup>\*</sup>など)や、 この製品の基本的な使いかたを紹介しています。 箱を開けたら必ずお読みください。 ※メールやインターネット接続をするための設定

### 取扱説明書

各種機能の使いかたや、困ったときの対処法を紹介しています。 基本操作・インターネット・メール・電話 映像と音楽・データ通信・設定・ 異常が起きたとき・困ったときは アフターサービスについて

この製品のホームページから、マニュアル (PDFファイル) がダウンロードできます。 本書と『取扱説明書』で説明していない機能やアプリケーション(※)の使いかたを掲載して いますので、ご活用ください。 http://wssupport.sharp.co.jp/manual/

※ Word Mobile · Fxcel Mobile · PowerPoint Mobile · OneNote Mobile · 予定表 · 連絡先 · 仕事・メモ・NAVITIME・ActiveSync など

# **もくじ**

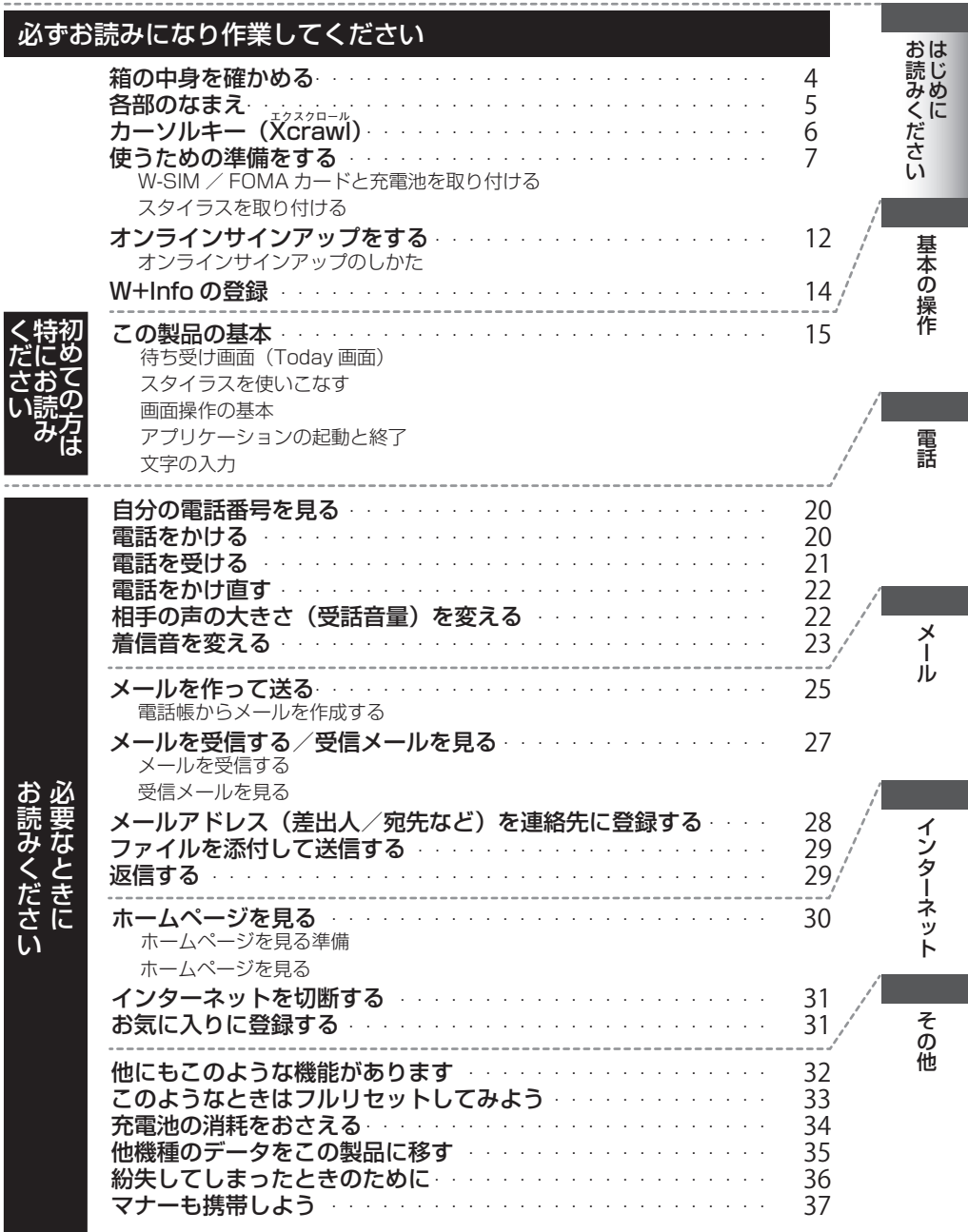

# **箱の中身を確かめる**

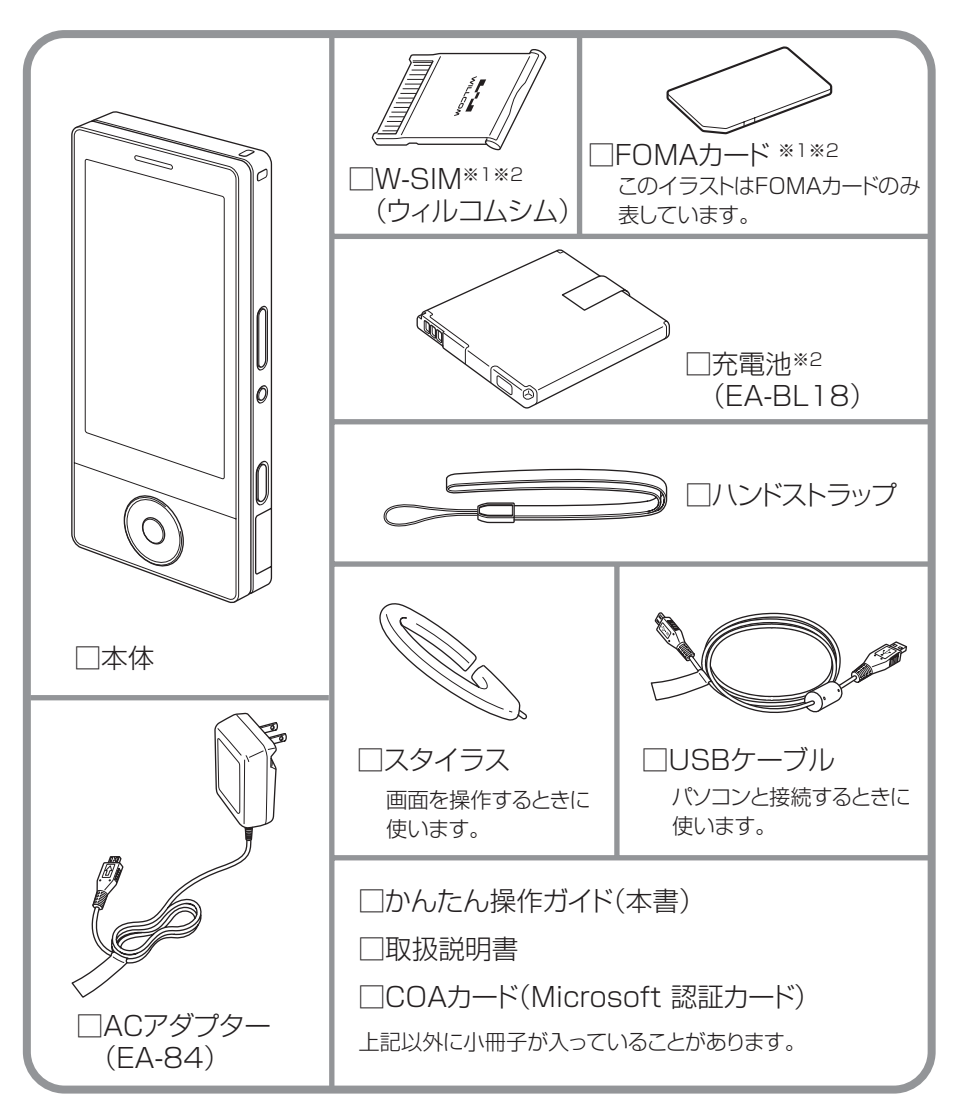

※1W-SIMとFOMAカードは箱に入っています。ただし本体のみの販売の場合には、 W-SIM と FOMA カードは同梱されておりません。

※2 販売店でご購入の場合、あらかじめ本体に取り付けられています。

# **各部のなまえ**

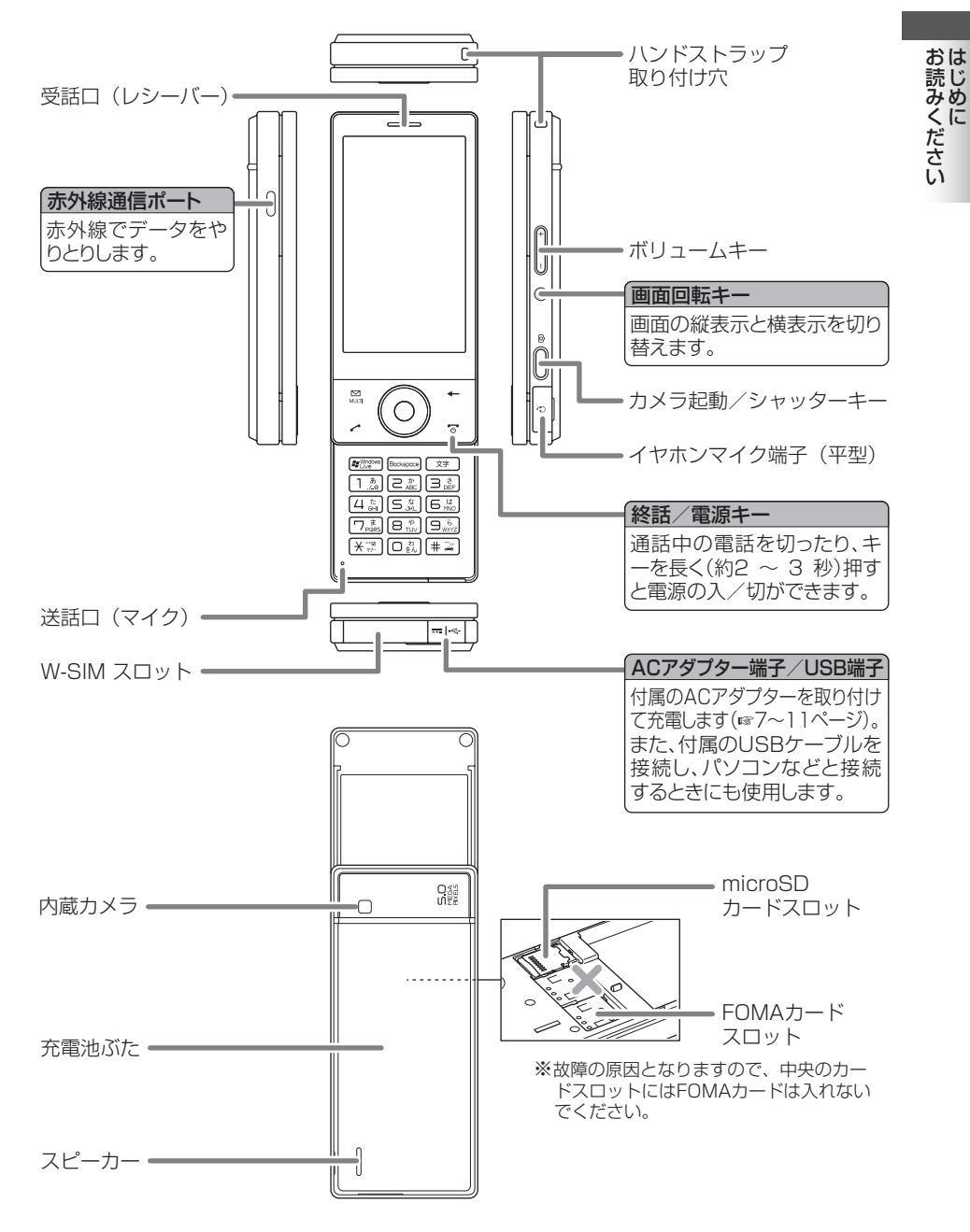

はじめに

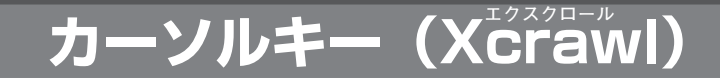

(カーソル)キーには、次のような機能があります。

•カーソルを一つずつ上下左右に動かす (4方向)

・なぞってカーソルを動かす (スクロール機能)

また、8方向に設定を変更することもできます。( BF 取扱説明書 9-14 ページ)

## **カーソルを一つずつ上下左右に動かす (4方向)**

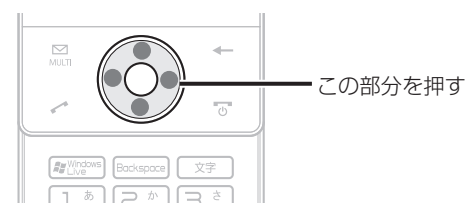

### **なぞってカーソルを動かす (スクロール機能)**

選択項目やファイルの数が多いときなどに便利です。

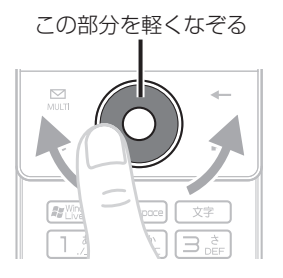

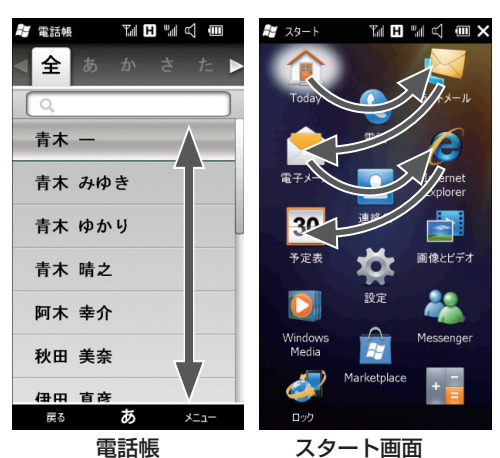

**Xcrawl の LED 表示について** 

(カーソル)キーの周辺は、緑色や赤色などに光って、この製品の状態を表します。

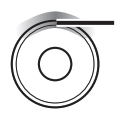

AC アダプターを接続して充電すると、(カーソル)キー周辺の上部の色 で充電状態を表します。 · その他の Xcrawl の LED 表示については、取扱説明書 (re 1-5ペー

ジ)をご覧ください。

# **使うための準備をする**

すでに W-SIM / FOMA カードと充電池の取 ... り付けが完了している場合は

11ページの「スタイラスを取 り付ける」に進んでください。

# W-SIM / FOMA カードと充電池を取り付ける

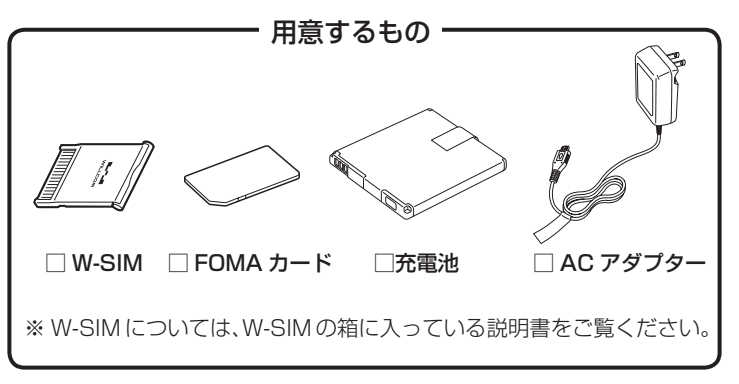

※ microSD カードの取り付けかたについては、取扱説明書 (☞ 1-46ページ) をご覧ください。

### 1 | W-SIMを取り付ける。

- 1本体下側のカバーを開ける (11)。
- 2端子を裏にして、端子側から奥までしっかりと取り付ける(2)。指先で押 し込むように取り付けてください。
- **3**カバーを閉じる。

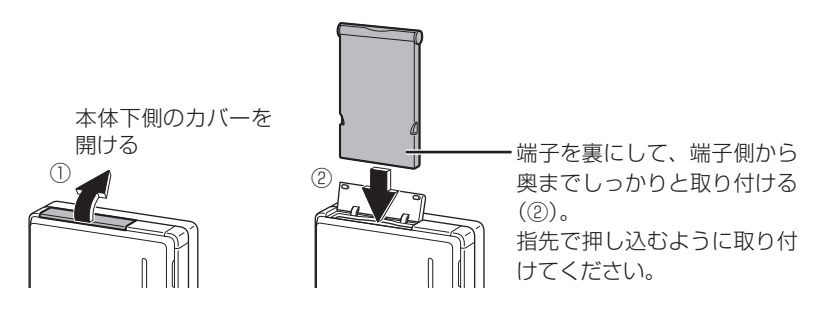

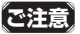

- **ご注意 W-SIM の端子に指などが触れないようにしてください。** 
	- W-SIMはしっかりと取り付け、カバーはきっちりと閉じてください。しっかりと取り付 けができていないと、正常に動作しないことがあります。

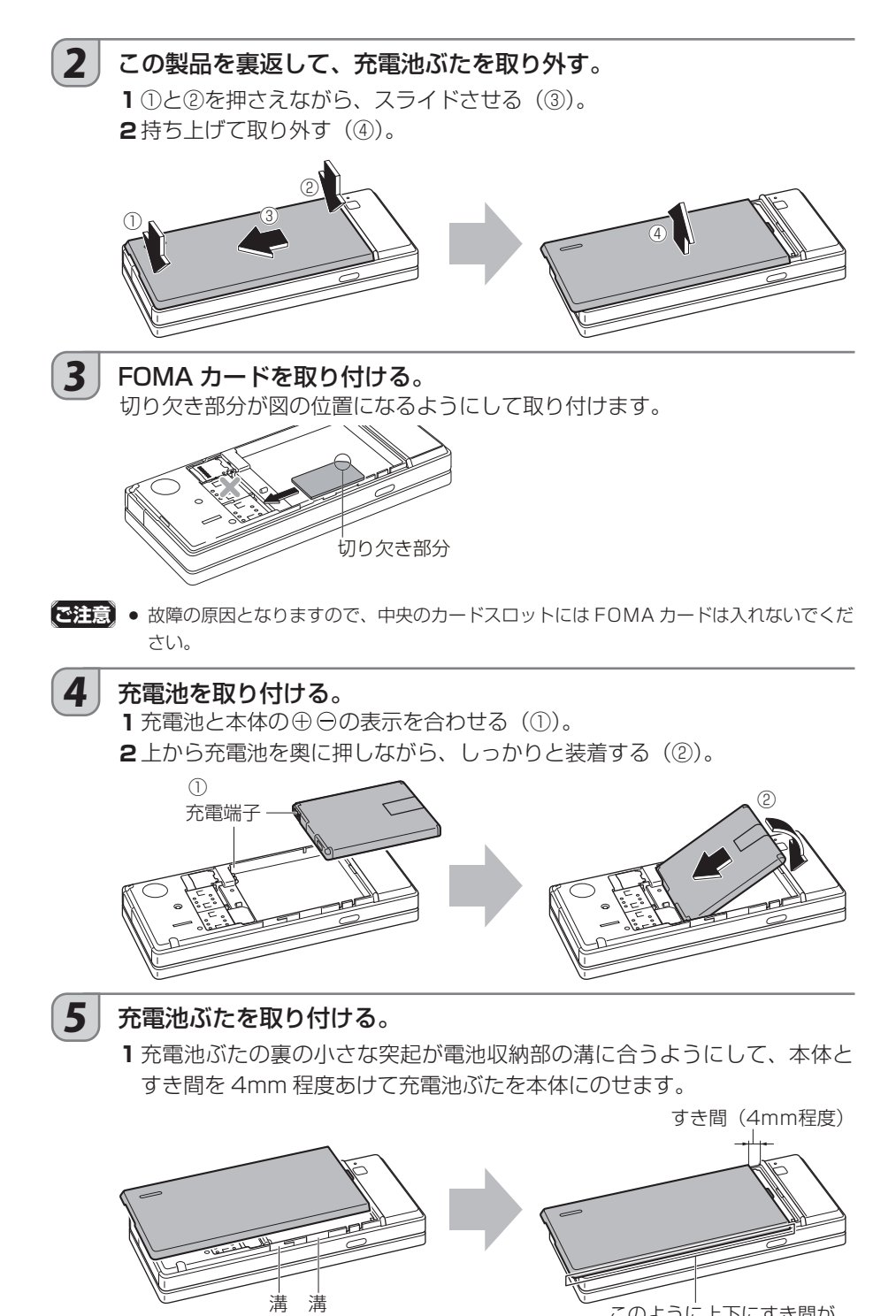

。充電池ぶたをそのまま矢印方向にスライドさせて取り付けます **2**

充電池ぶたを軽く押さえながら(1))、充電池ぶたの側面を押して(2))、本体とす 。き間がないようにきっちりと取り付けてください

すき間があいたまま使用すると、充電池ぶたのツメが変形し、充電池ぶたが外れや 。すくなる原因となります

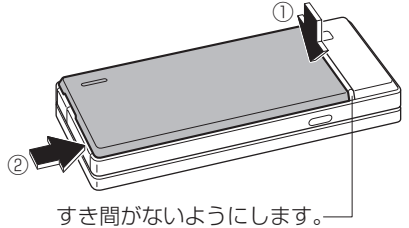

誤った取り付けかた ● **ご注意** 。ツメを先にはめ込まないでください 、ツメを先にはめ込んで上から押さえると

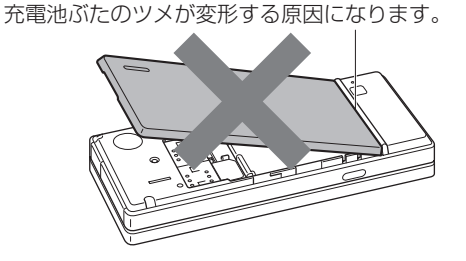

 $\boxed{6}$  AC アダプターをコンセントに接続する。

1プラグを引き出す (1)。 2 AC アダプターをコンセントに接続する (2)。

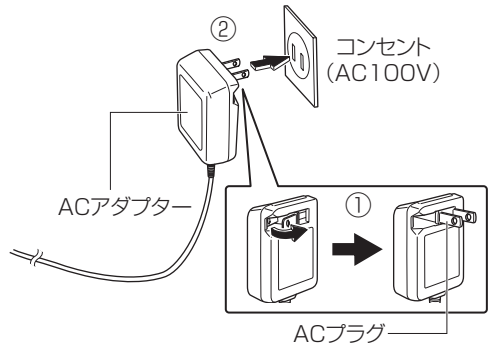

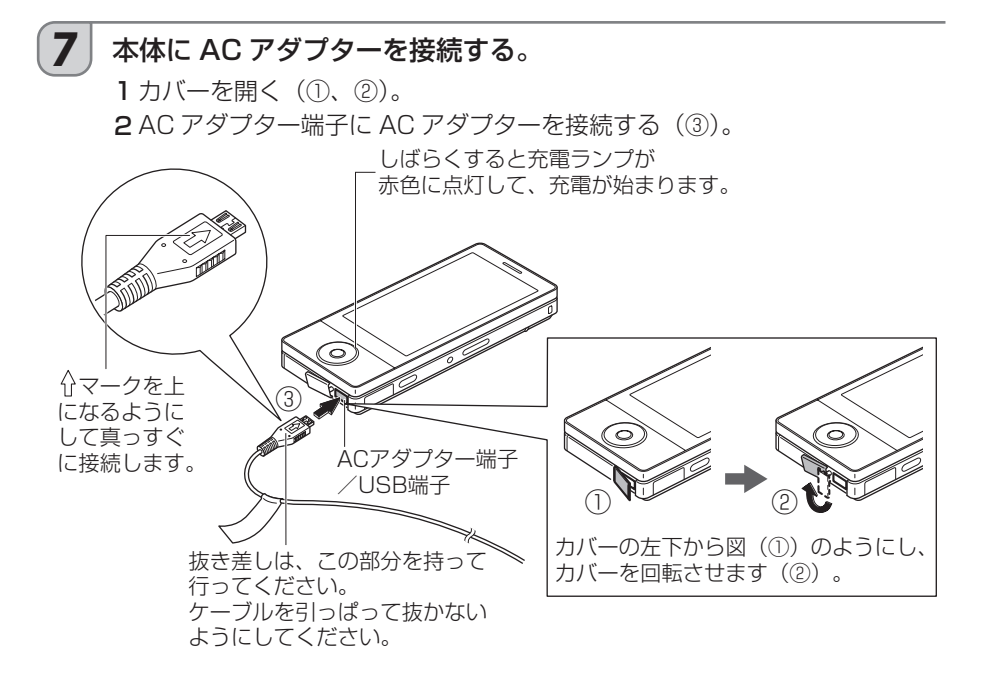

- 【**ご注意】●** 必ずこの製品の AC アダプター(EA-84)を使用してください。
- MEMO4 AC アダプターを接続すると、充電ランプが赤色に点灯し、充電が始まります。満充電に なると充電ランプが緑色に点灯します。節電状態で約4.5 時間 (常温 25℃) かかります。 ただし、充電池の残量や周囲の温度などによって変わります。
	- 充電ランプが点灯しないときは、指定の充電池や AC アダプターが正しく取り付けられ ているか確認してください。また、フルリセット (☞『取扱説明書』) を試みてください。
	- 本体および充電池が冷たいとき、または発熱により温かくなってきたときは、安全のた め一時的に充電を停止することがあります。(この場合は、充電ランプが赤色と緑色に交 互に点灯します)
	- はじめて充電池を取り付けて充電する場合、満充電になるまでに所定の充電時間以上か 。かります
	- AC アダプターを接続したときに、充電ランプが赤色に点滅している場合、充電池が放電 しきっていて、本体の電源をオンにできない状態にあります。 この場合、本体の電源をオンにできるまで(充電ランプが赤色に点灯)、約1時間充電し 。てください
	- 充電について、取扱説明書 1-8 ページのメモもご覧ください。

### │ 8 │ 満充電になったら、AC アダプターをこの製品の端子から抜き、コン 。セントから取り外す

- **【全注意】● AC アダプターをコンセントから抜く際は、アダプターの上部側面を持って図の矢印の方** 向に抜いてください。(アダプターの下側やコードを持って無理に抜くと、故障の原因と なります。)
	- コードを無理に曲げないでください。コードを傷め、故障や火災·感電の原因となります。

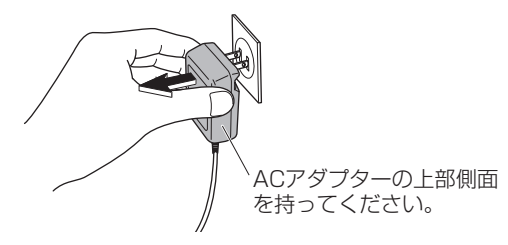

# **スタイラスを取り付ける**

スタイラスは、ハンドストラップに取り付けてお使いください。

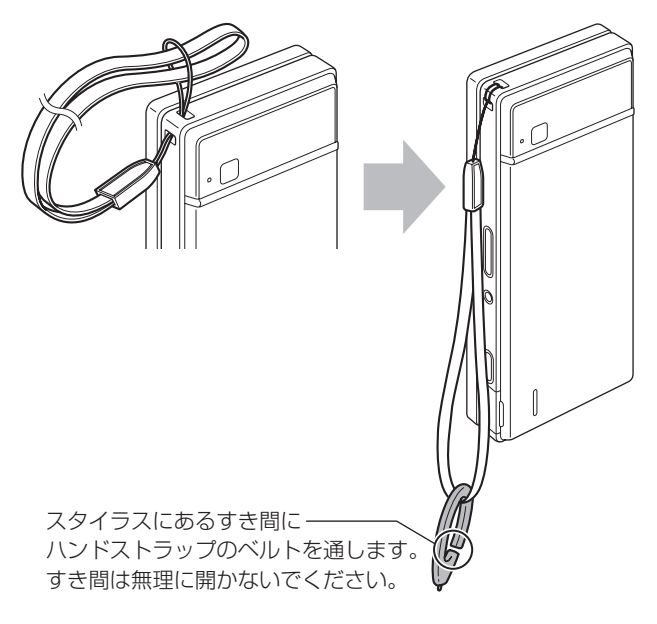

おんじょう しょうかい しゅうしょう しゅうしょう しゅうしゅう しゅうしゅう しゅうしゅう しゅうしゅう しゅうしゅう しゅうしゅう しゅうしゅう しゅうしゅう しゅうしゅうしゅ

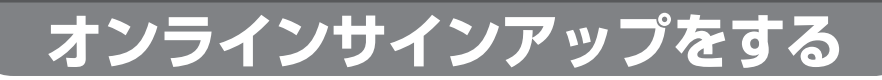

メールを送受信したり、ホームページを閲覧したりするには、オンラインサインアップが必要 。です

オンラインサインアップをすることで、ウィルコムのサーバーに接続して、メールやインター ネットに必要な情報を設定します。

オンラインサインアップで設定される主な内容

· E メール(ウィルコム)のメールアドレスの取得。

。メールを送受信する設定・

·インターネットに接続する設定 (W-CDMAと PHS)

その他くわしいことは、取扱説明書 (☞2-2ページ) を参照してください。

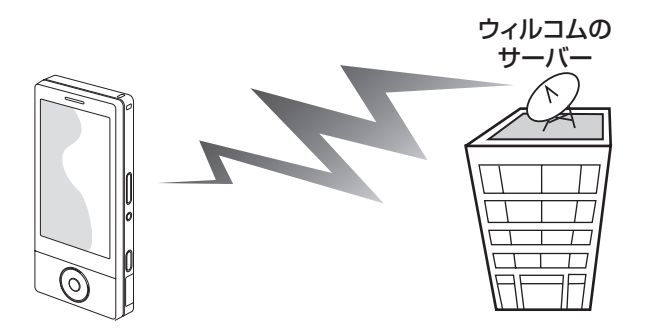

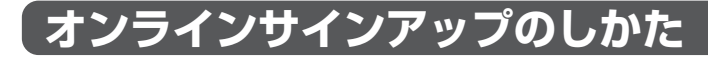

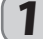

1 画面左上の スタート をタップする。

スタート画面が表示されます。

MEMO2 ● スタート画面には多くのアイコンがあるため、場合に 。よっては目的のアイコンが隠れていることがあります 目的のアイコンが見つからないときは、(カーソル)キー の下を押して画面をスクロールしてください。

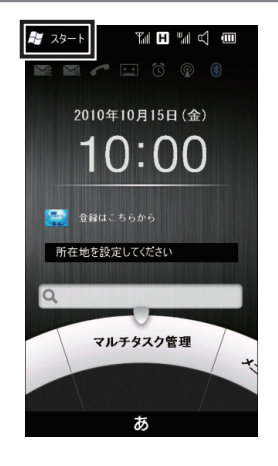

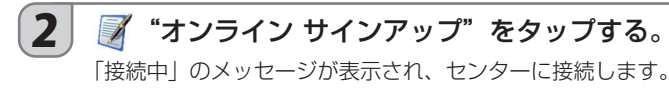

## 3 表示された画面の指示にしたがって設定を行う。

## メールアドレスについて

お好みのメールアドレスを入力して取得できます。 ここではユーザーネームのみを入力します。ドメインは自動的に設定されます。

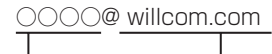

 ドメイン 。自動的に設定されます、ユーザーネーム登録後 ユーザーネーム

ユーザーネームは、以下の制限の中でお客様がご自由に設定できます。

- · 文字数: 4 文字以上 20 文字以下
- · 文字種: 半角英数字、「-| (ハイフン)、「 | (アンダーバー)
- ・1 文字目は英字のみ使用できます。
- ・英字は、すべて小文字として扱われます。

### 4 オンラインサインアップを完了する。

。再起動の確認画面が表示されます

### $\overline{\phantom{a}}$ 5 | OK をタップする。

再起動後、待ち受け画面 (Todav 画面) が表示されます。 次ページの「W+Infoの登録」に進んでください。

- **MEMO<sup>6</sup>** ● 同じユーザーネームが既に登録されている場合 設定したユーザーネームはご利用いただけません。別のユーザーネームを指定してくだ 。さい
	- ライト E メールの設定は利用しないでください。 この製品はライトEメールに対応していないため、オンラインサインアップの「詳細設定」 - 「9. その他の設定」で「◆ライト E メール」の項目はかならず「利用しない」にチェッ 。クを付けてください

※ライト E メールを着信すると「未対応着信あり」と表示されることがあります。

● オンラインサインアップを完了すると、W-CDMA の接続設定と PHS の接続設定の2つ が保存されます。接続設定の切り替えについて、くわしくは取扱説明書(☞ 2-4 ページ) 。をご覧ください

おんじょう しょうかい しゅうしょう しゅうしょう しゅうしゅう しゅうしゅう しゅうしゅう しゅうしゅう しゅうしゅう しゅうしゅう しゅうしゅう しゅうしゅう しゅうしゅうしゅ はじめに

お読みください

# W+Info の登録

### W+Info とは

ウィルコムから配信される最新のニュースや天気などを自動的に受信し、待ち受け画面(Today 画面)に表示します。登録および配信情報は無料です。ただし、情報の配信/更新などで発生 する通信料はお客様のご負担となります。

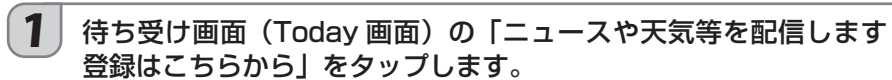

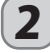

 $\left( \boldsymbol{2} \right)$   $\overline{\textsf{OK}}$ をタップし、利用規約をよくお読みのうえ、登録してください。 登録が終わったら、画面左下の切 をタップします。

# **この製品の基本**

# **(待ち受け画面 (Today 画面)**

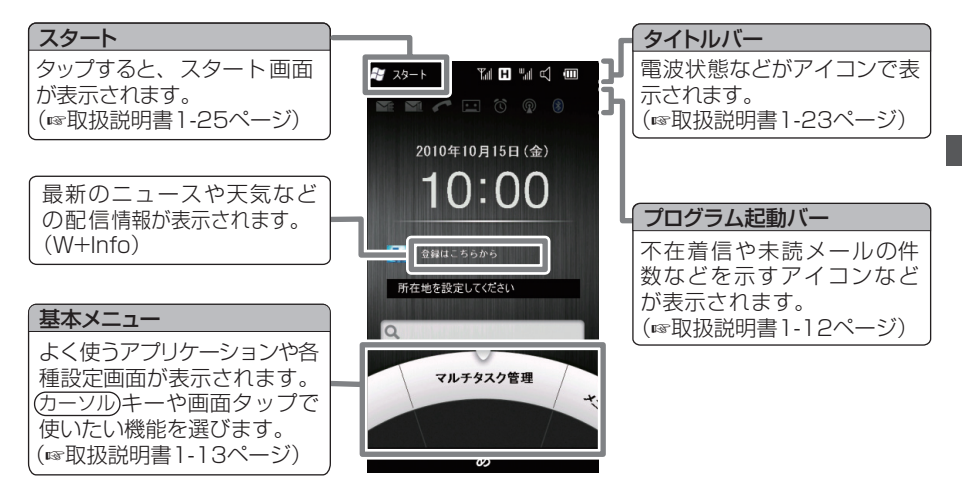

# **スタイラスを使いこなす**

スタイラスは、画面に表示されているボタンなどを指定するときに使います。指定方法により、 次の使いかたがあります。

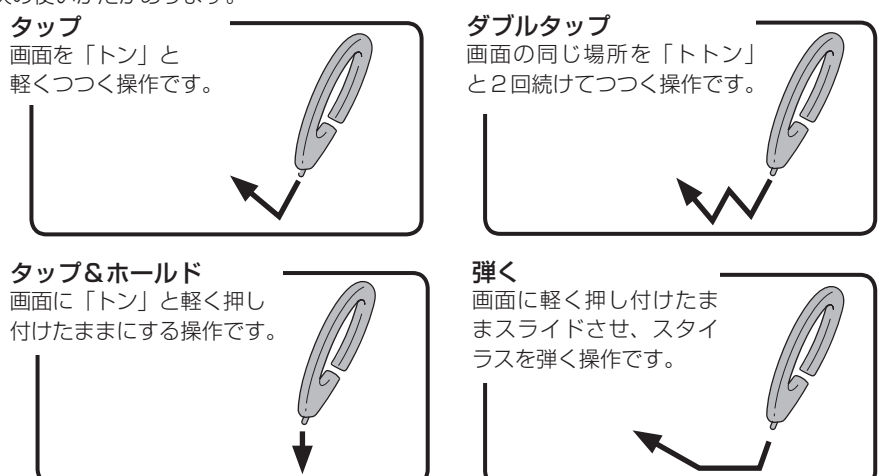

# **画面操作の基本**

## ■ スクロール

スタート画面やホームページなどは、1画面に収まらずに隠れている部分があります。 この画面内に収まらない情報を上下または左右に移動させて表示することを「スクロール」と 。いいます

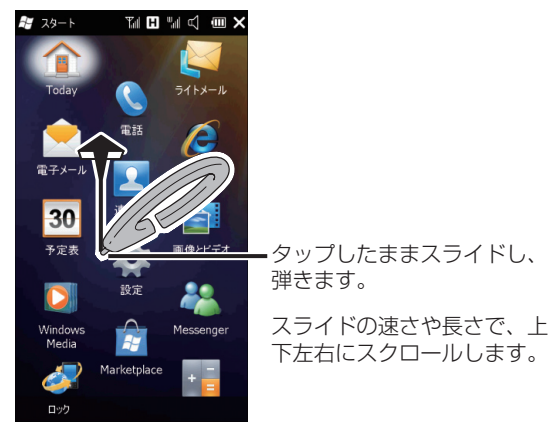

**[MEMO2 ● (**カーソル)キーを使って、スクロールすることもできます。(☞ 取扱説明書 1-50 ページ)

## ■ Mボタンと図ボタン

画面右上に表示されるボタンで、その画面を消す(閉じるといいます)ときにタップします。 すべての画面を閉じると、待ち受け画面 (Today 画面) になります。

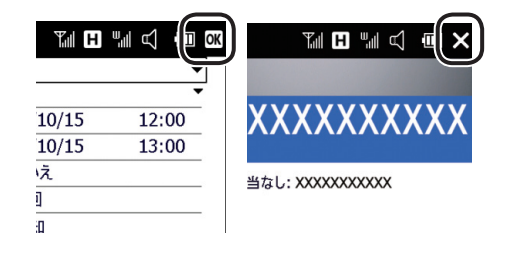

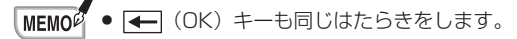

## はいボタンといいえボタン

。設定を変更したときなどに表示されます 表示されている内容を確認して、「はい」または「いいえ」をタップします。

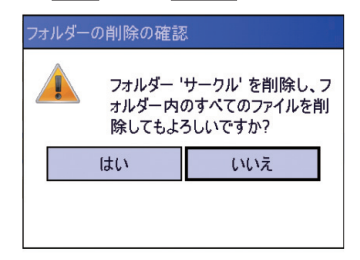

## ■ 画面下の左右に表示されるメニュー

アプリケーションプログラム画面などの一番下の左右には、そのときに使える機能などが表示 されます。タップすると、それぞれメニューが表示されます。

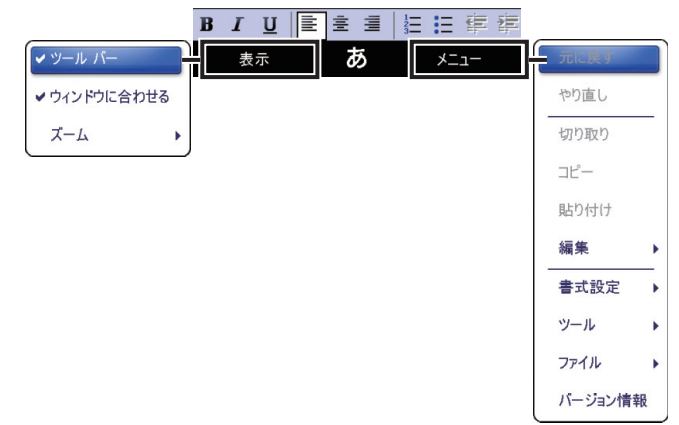

## ■ タップ & ホールドで表示されるメニュー

画面に表示されている項目などをタップしたままにすると、その項目に応じたメニューが表示 。されます

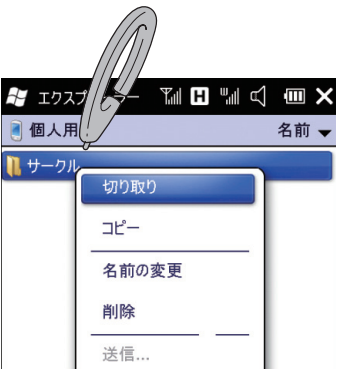

# **アプリケーションの起動と終了**

アプリケーションは、メールやホームページの閲覧など、特定の作業を行うためのソフトウェ アです。この製品の画面上では、「プログラム」と表現されていることもあります。 特定の作業をするために、アプリケーションを画面に表示することを「起動」といいます。

### ■ アプリケーションを起動する

アプリケーションプログラムの起動は、次のようにします。

- スタート画面から起動する・
- ・基本メニューから起動する(喀取扱説明書1-13 ページ)

・メニューランチャから起動する (☞取扱説明書 1-18 ページ)

### スタート画面から起動する

① 画面左上の スタート をタップします。

- ② スタート画面の <> "ライトメール"などをタップします。
- MEMOS スタート画面には多くのアイコンがあるため、場合によっては目的のアイコンが隠れて いることがあります。目的のアイコンが見つからないときは、画面をスクロールしてく ださい (啄スクロール 16ページ)。

## ■ アプリケーションを終了する

つログラム表示中に図やMkタップして画面が消えてもそのプログラムは終了していません。

### マルチタスク管理画面でプログラムを選択して終了します。

操作方法は、以下をご覧ください。

- ① マルチタスク管理画面を表示します。 基本メニューの"マルチタスク管理"をタップします。
- ② 画面左下の 選択終了 をタップします。
- 3) 実行中のプログラム一覧から、終了したいプログラムをタップしてチェックマークを付け、 画面右下の確定 をタップします。
- <mark>MFMO0</mark> スタート画面の ③ "設定"― <mark>"数</mark> "システム"― <mark>※2</mark> "タスクマネージャー"をタッ プし、終了したいプログラム名を選び、画面左下の「タスクの終了」をタップしても、 終了することができます。
	- 終了するプログラムの使用状況によっては、終了しないことがあります。 この場合、アイコンが消えず表示されたままとなりますので、再度終了の操作をしてく 。ださい
- 【**ご注意】●「この**プログラムはビジー状態にあるか・・・| と表示されたときは プログラムの状態によっては、「このプログラムはビジー状態にあるか、ユーザーからの 応答を待っている…」というメッセージ(画面)が表示されることがあります。このよ うなとき、終了してもよければ、「タスクの終了」をタップします。ただし、このプログラ 。ムで保存していないデータは削除されますのでご注意ください

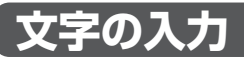

文字を入力するには、次の方法があります。

## ■ ダイヤルキーを使って文字を入力する

。ダイヤルキーの数字キーに割り当てられた文字を入力できます くわしくは、取扱説明書 (B 1-34ページ) をご覧ください。

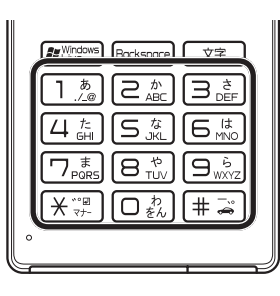

## ■ 文字パネルを使って文字を入力する

画面に表示されたキーを押しながら、または手書きの文字を認識させながら文字を入力します。 くわしくは、取扱説明書 (BF1-41ページ) をご覧ください。

「ひらがな/カタカナ」入力パネル 「ローマ字/かな」入力パネル

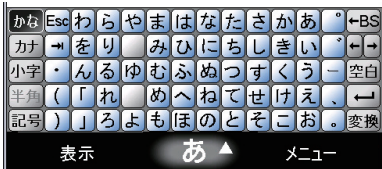

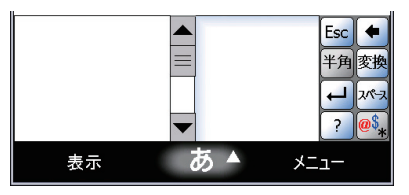

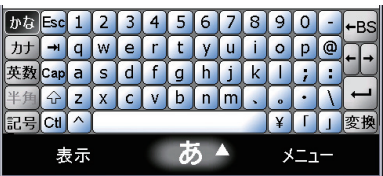

「手書き検索」入力パネル - 「手書き入力」入力パネル

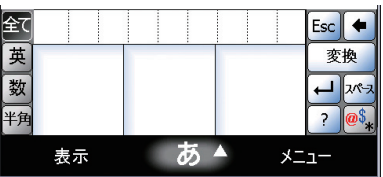

# **自分の電話番号を見る**

**THE WE** 

**XXXXXXXXXXX** 

XXXXXXXXXXX

細集

この製品に設定されている電話番号を表示します。

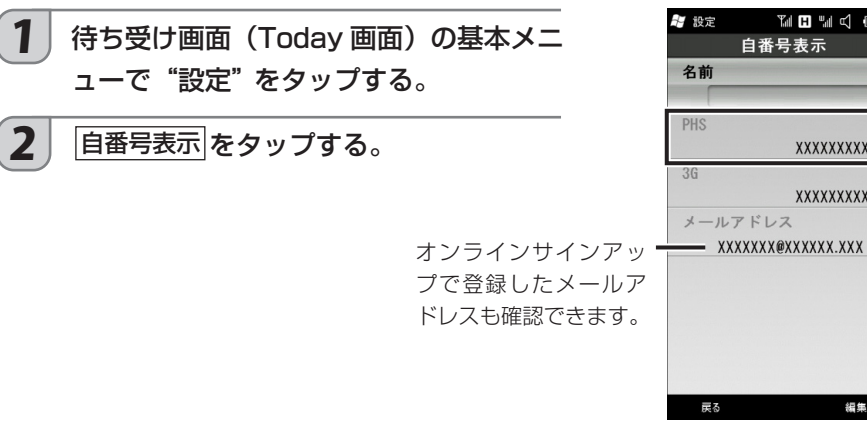

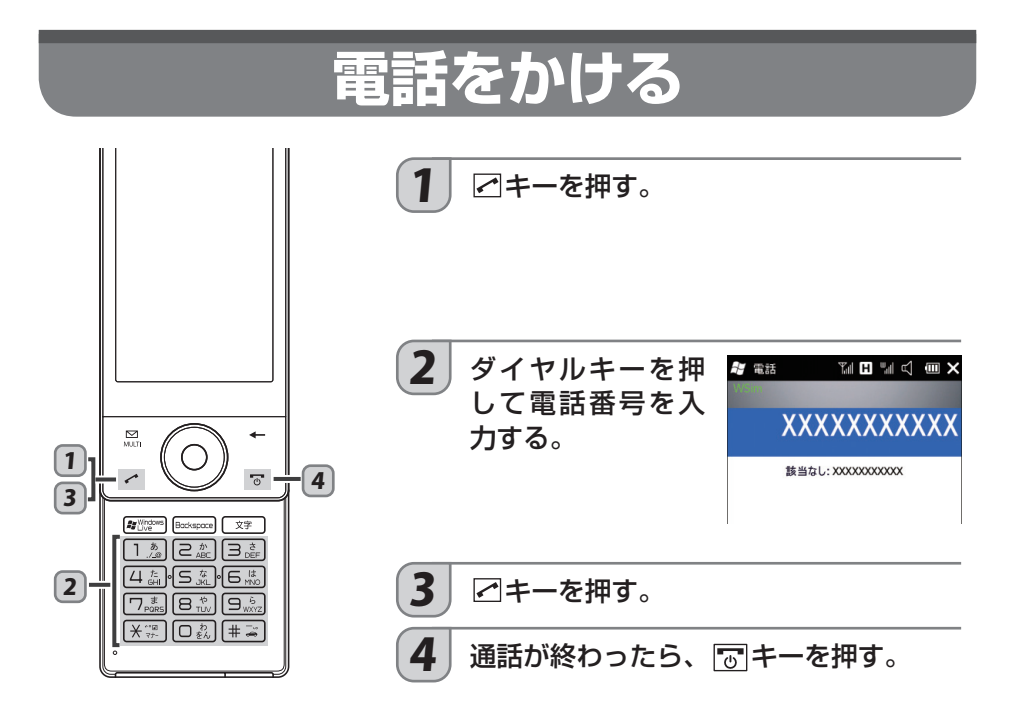

# **電話を受ける**

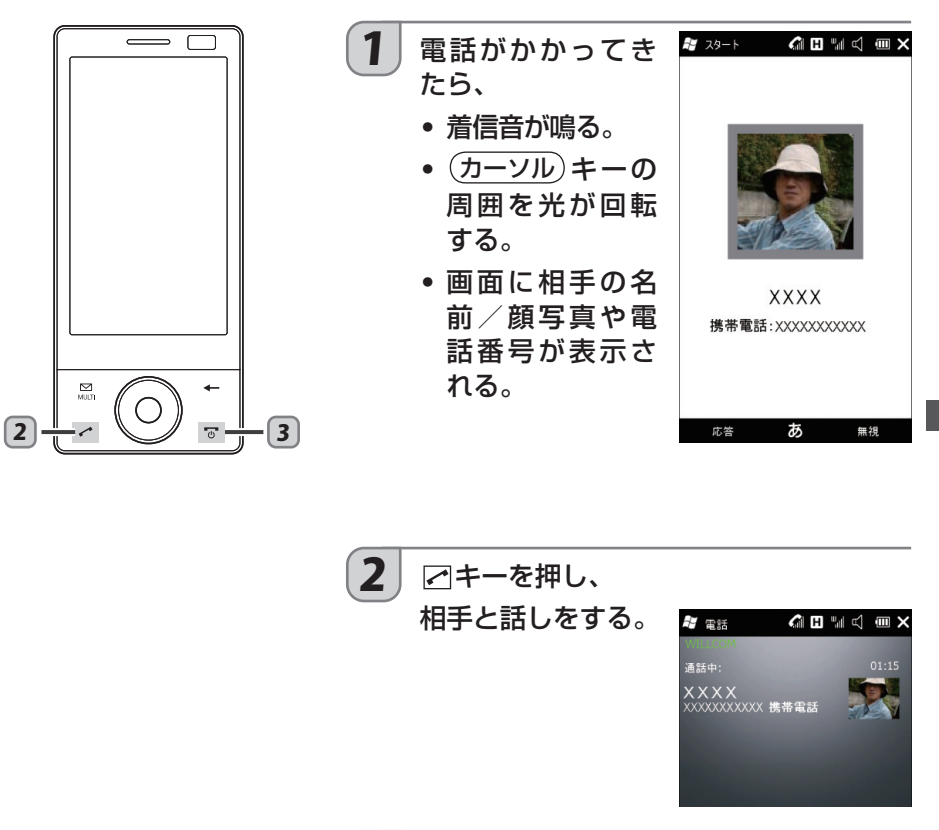

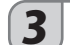

 $\left[\mathbf{3}\right]$  通話が終わったら、 <mark>で</mark> キーを押す。

電話

電話

### **電話をかけ直す**  $\overline{\phantom{a}}$  $1$  | 待ち受け画面 (Today 画面) の基本メ ニューで"発着信履歴"をタップする。 2 (カーソル)キーの左 ™ H ™ d w 4 履歴 着信 右で 着信、全て、 [発信] タブのいずれ 01 8 3 3 3 3 3 4 3 50 。かを選択する  $01/20$  14:41 02 3 7 XXXXXXXXXX  $01/20$  13:12 03 XXXXXXXXXXX  $01/20$   $13:12$ 04 XXXXXXXXXXX  $2 + 3$  $01/20$  13:11 05 3:11<br>XXXXXXXXXXXX 4 06 S 201/20 13:11 3 (カーソル)キーの上下で相手を選択する。 4 乙キーを押します。

# 相手の声の大きさ(受話音量)を変える

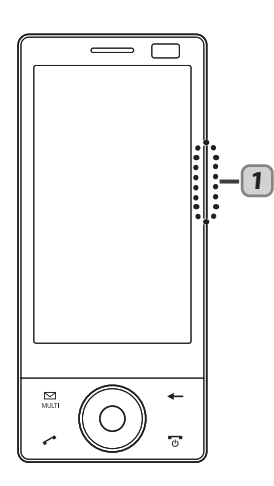

通話中、相手の声の大きさを調節できます。以下の方法で 。調節します

1 通話中に、本体側面のボリュームキーで 。調節する

# **着信音を変える**

電話がかかってきたときやメールを受信したときの着信音を、あらかじめ登録されているパター 。ンから設定します

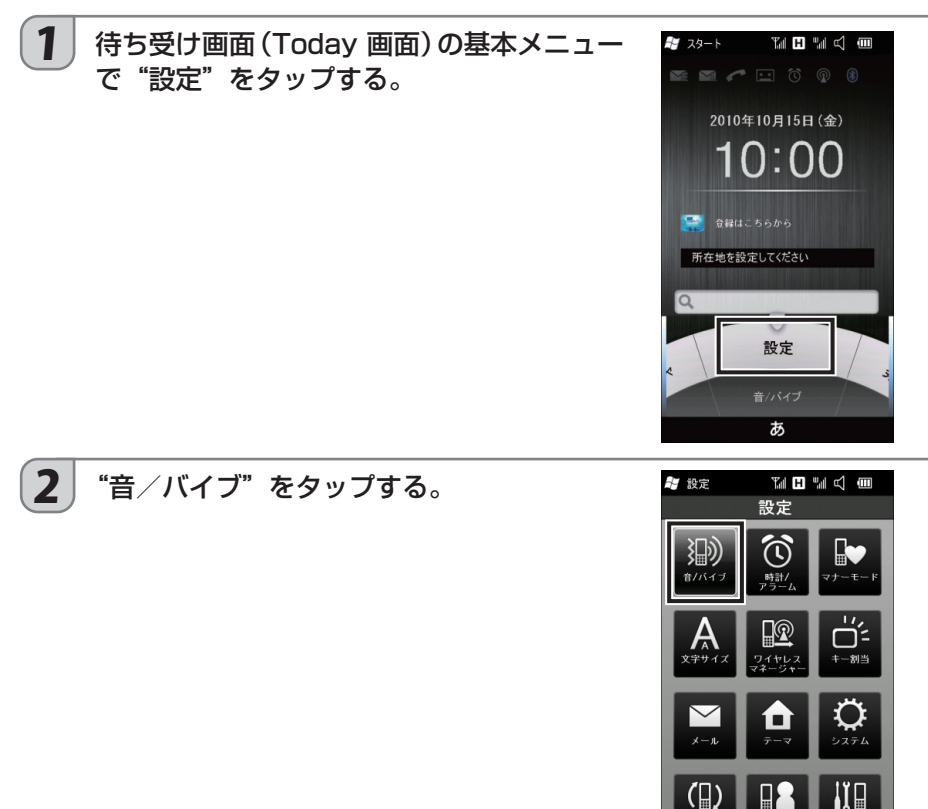

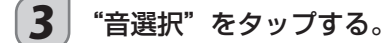

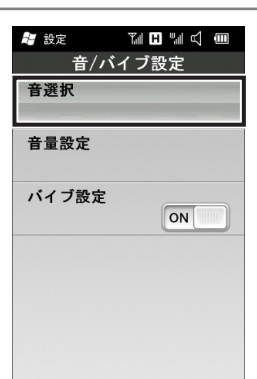

戻る

電話機能

電話

電話

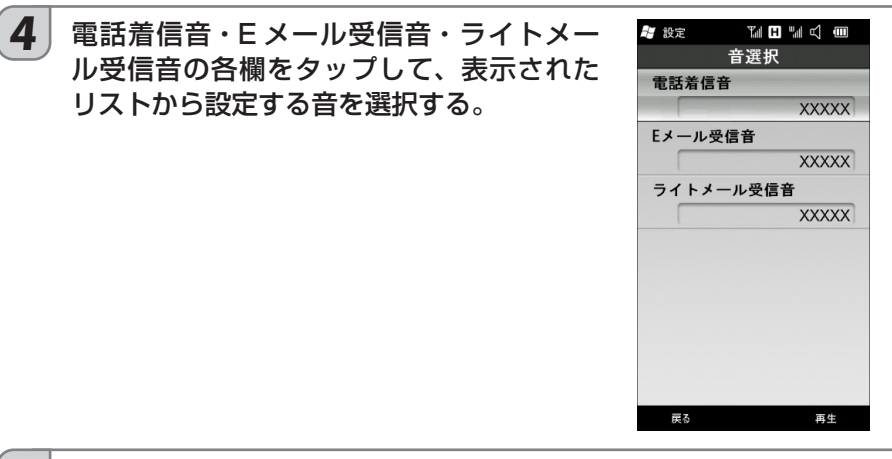

 $(\boldsymbol{5}^{\,} \vert$  画面右下の $\overline{$ 確定 $\overline{}$ をタップする。

以降、画面左下の <mark>戻る</mark> をタップして、待ち受け画面(Today 画面)に戻します。

# **メールを作って送る**

このページから 29 ページまでは、オンラインサインアップが済んでいるものとして、メール 。を使った操作を説明しています

オンラインサインアップが済んでいない場合は、メールが使えません。12ページをお読みの うえオンラインサインアップをしてください。

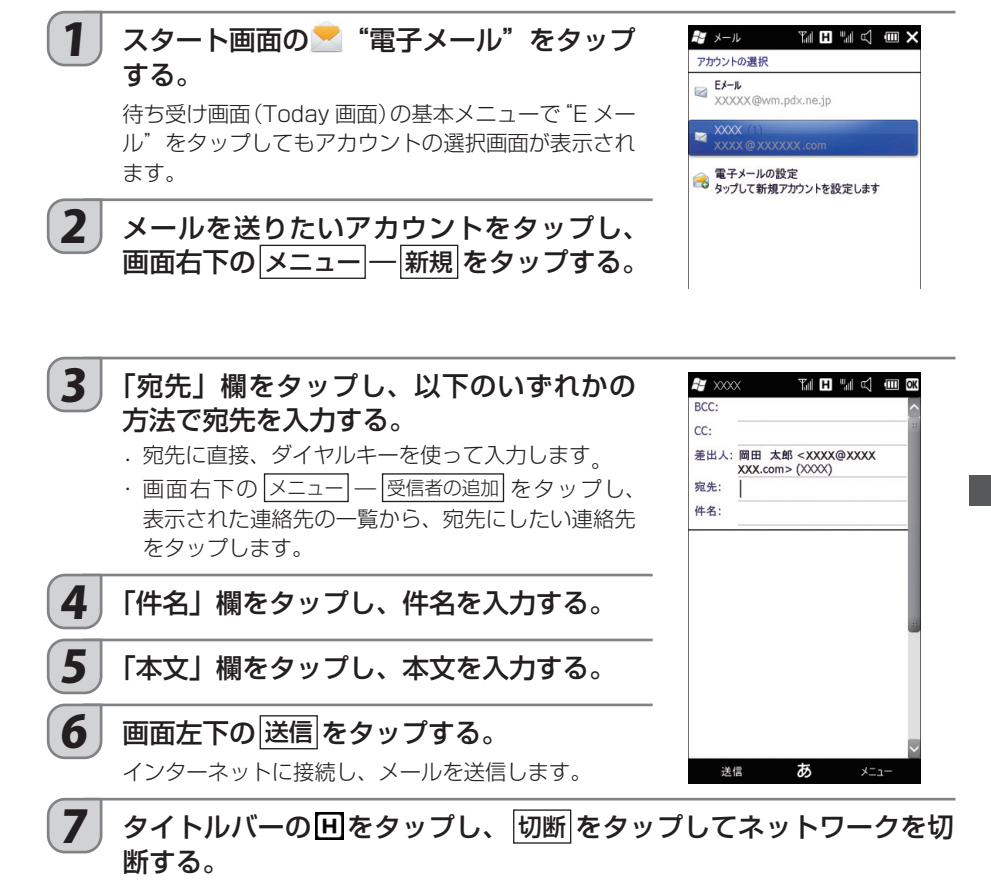

# **電話帳からメールを作成する**

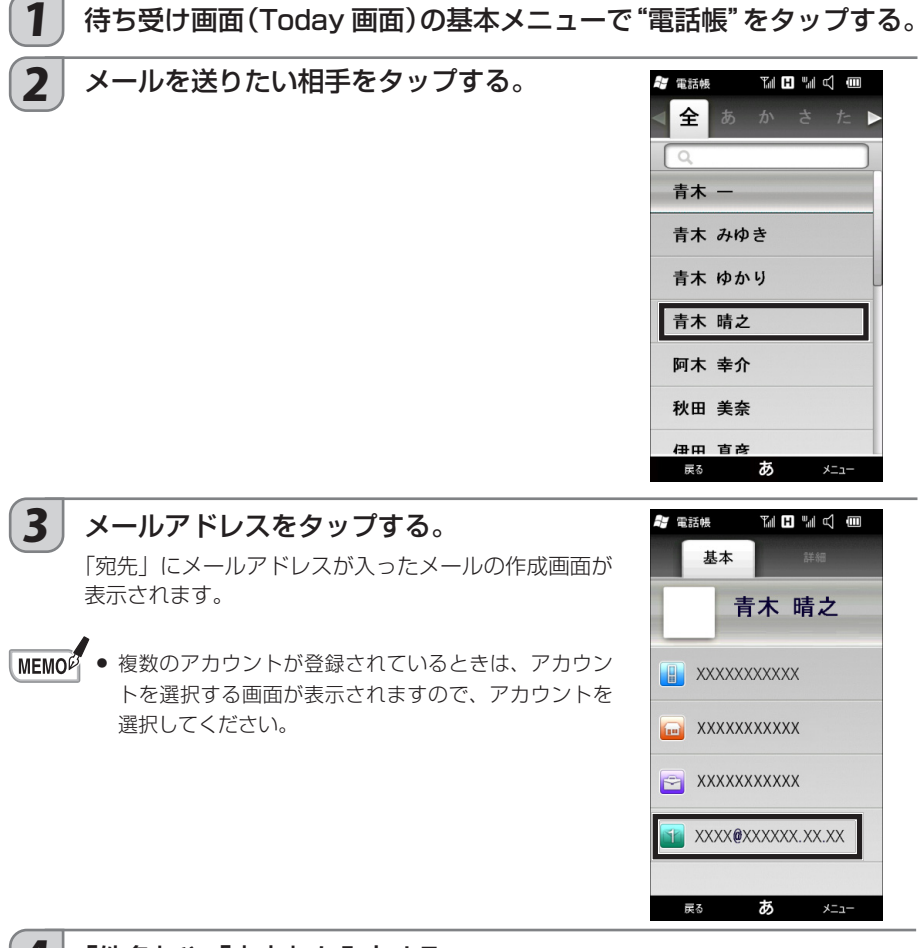

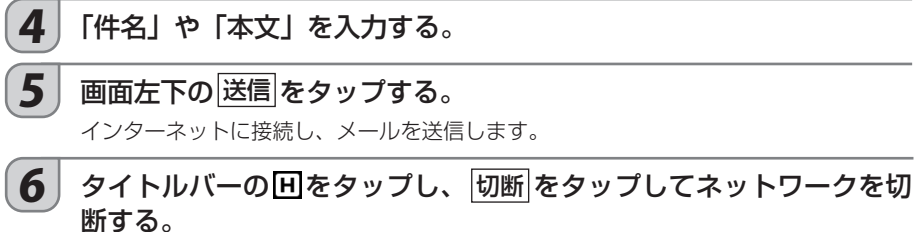

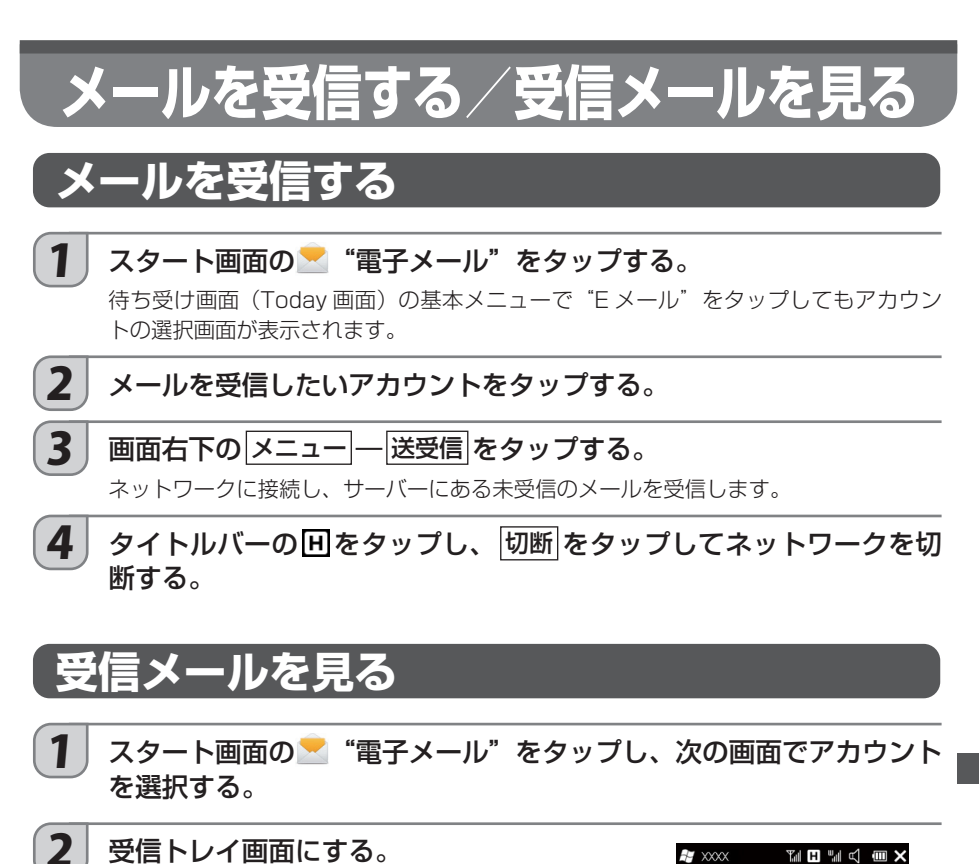

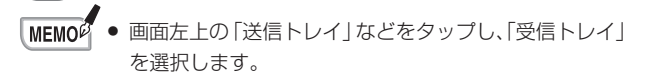

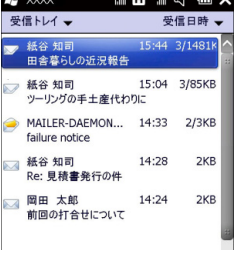

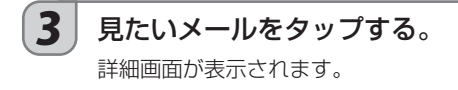

**27**

 $\frac{\lambda}{\lambda}$ 

**メールアドレス(差出人/宛先など)を連絡先に登録す** 

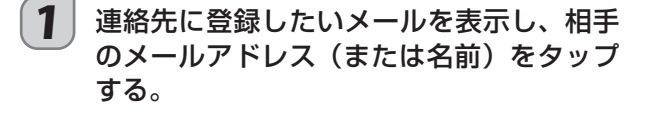

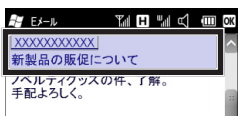

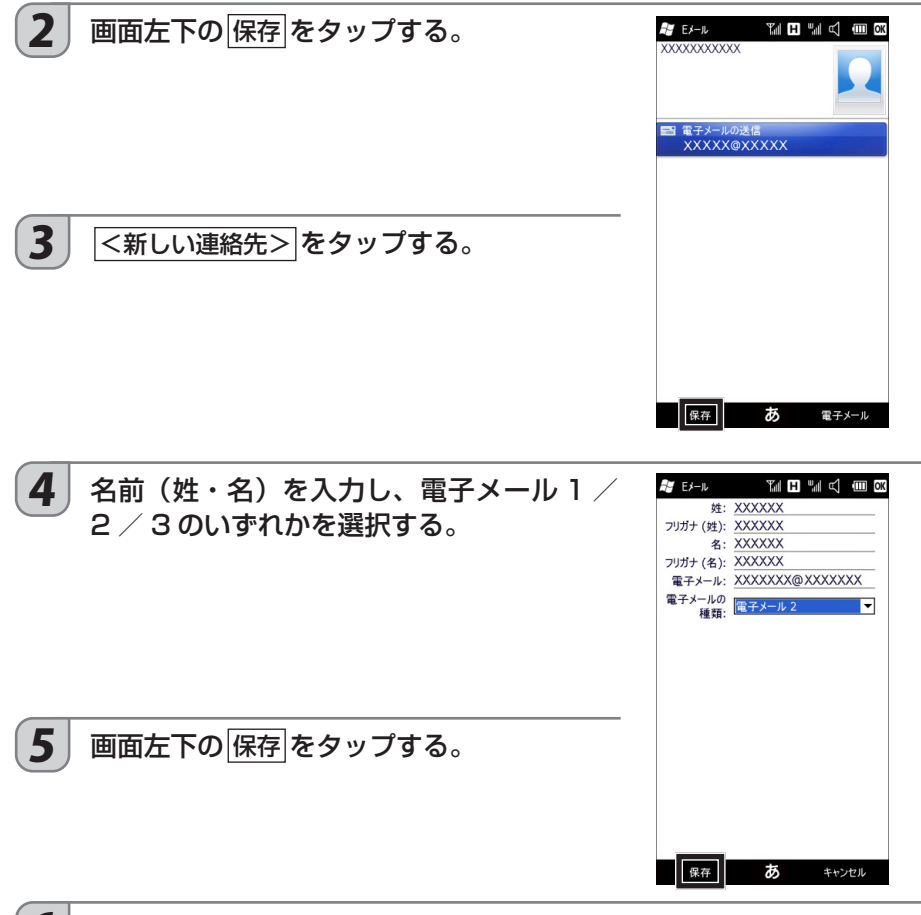

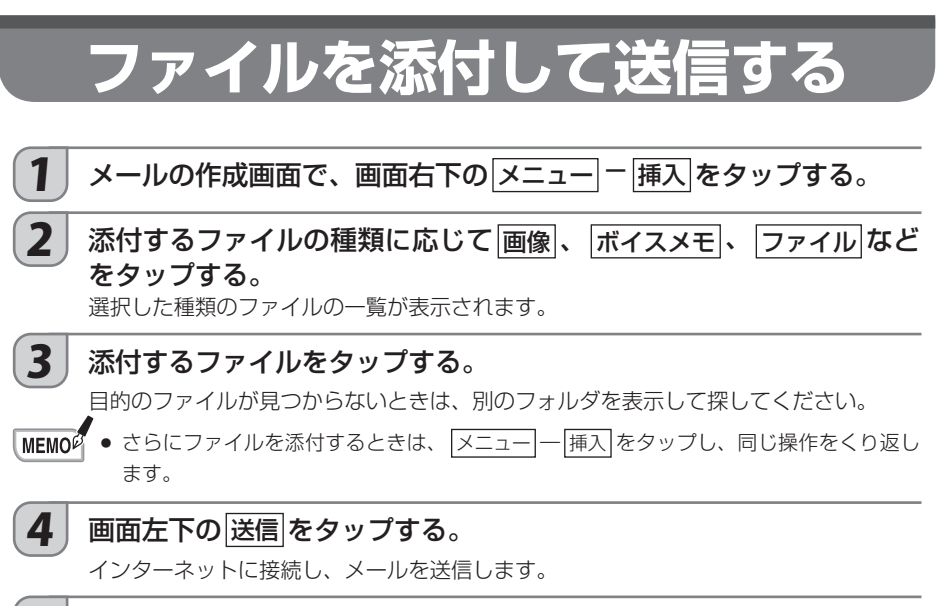

**| 5** | タイトルバーの旧をタップし、 切断 をタップしてネットワークを切 。断する

**返信する**

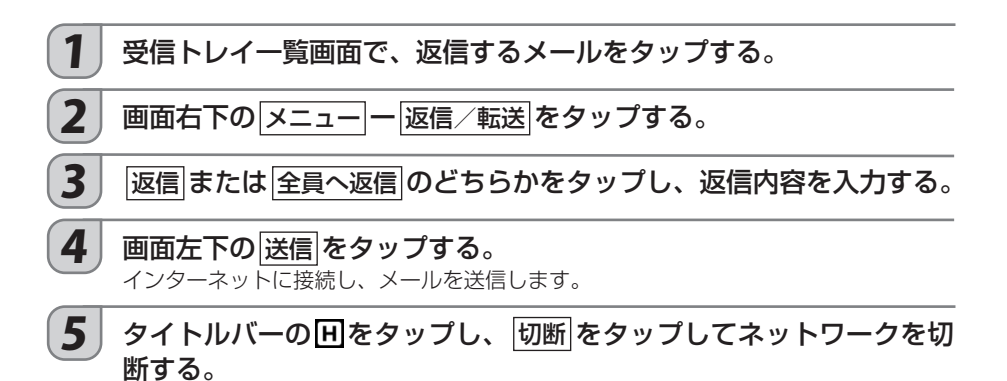

**29**

 $\frac{\lambda}{\lambda}$ 

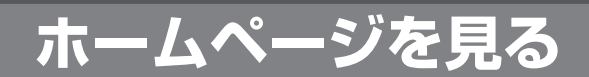

# **ホームページを見る準備**

ホームページを見るためには、インターネット接続の設定が必要です。 オンラインサインアップを行っている場合は、インターネットの接続情報が自動的に設定され ますので、すぐにホームページを見ることができます。

オンラインサインアップが済んでいない場合は、インターネットに接続できません。12ペー ジをお読みのうえオンラインサインアップをしてください。

このページからは、オンラインサインアップが済んでいるものとして、Internet Explorer Mobile を使った操作を説明しています。

ワイヤレス LAN を使ったインターネット接続や、すでに入会しているプロバイダーの情報を 使ったインターネット接続については取扱説明書を参照してください。

### **ホームページを見る** 1 | 待ち受け画面 (Today 画面) の基本メニューで"メニューランチャ" 。をタップする 2 <del>● "Internet Explorer" をタップする</del>。 "Internet Explorer"が見えないときは、スクロール(☞ 16ページ)します。 3 アドレスバーに、見たいホームページの **F** IE Mobile  $\pi$ -*L* III II III II **III W** E XXXXXXXXXXXXXXXXXXX - I URL を入力する。 **C** internet Explorer Mobile MFMO<sup>2</sup> ● Internet Explorer Mobile は、操作のない状態が続  $\sqrt{2}$ くと、URL を入力するアドレスバーや画面下部の 5 つのボタンが隠れます。アドレスバーが隠れていると - ライルコムのスマー フォフトリンテルコ<br>ンテンツを含むポータルサイトです。<br>ニュースや天気、ゲームなどのコンテン きは、画面右下の = をタップしてください。 ツが満載です。 ■■■■■■ ウィルコムストア<br>WHSEW ウィルコムが運営するオンラインショップ でg 。<br>電話機本体から周辺機器やアクセサ リまで、充実の品揃えです。 - シャープ公式サイト<br>- シャープ WILLCOMスマートフォンのサ シャーフ wittcomスマートフォンのリ<br>イトです。<br>製品仕様やサポート情報などをご確 **義品 正禄 ピクイ**<br>認いたたけます。  $\begin{array}{c} \bullet & \bullet & \bullet \end{array}$

4 ● (移動ボタン)をタップする。

インターネットへの接続がはじまり、接続が完了すると指定のホームページが表示され ます。

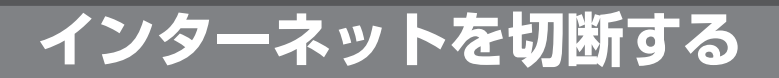

見たいホームページを表示したら、インターネットの接続を切断するようにしましょう。

## 1 タイトルバーの 田アイコンをタップする。

2 切断 をタップする。

# **お気に入りに登録する**

。何度も閲覧するホームページをお気に入りに登録します お気に入りに登録しておくと、毎回URL を入力する必要がなく便利です。

## 1 お気に入りに登録したいホームページを表示しているときに、画面を 。タップしたままにする

ポップアップメニューが表示されます。

- (2) お気に入りに追加 をタップする。
- **〔3〕 ホームページの名前とアドレスを確認し、** 画面左下の 追加 をタップする。

### 登録したホームページを見るには

ホームページが表示されている画面をタップしたまま にし、ポップアップメニューから「お気に入り」をタッ 。プします お気に入りに登録しているホームページの名前やフォ ルダがリスト表示されたら、リストから目的のホーム 。ページの名前をタップします

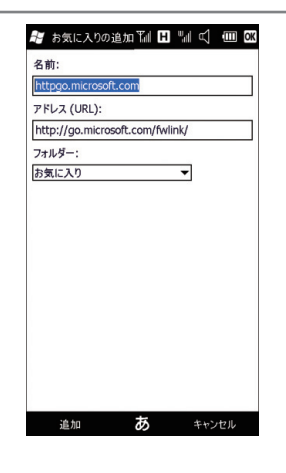

# **他にもこのような機能があります**

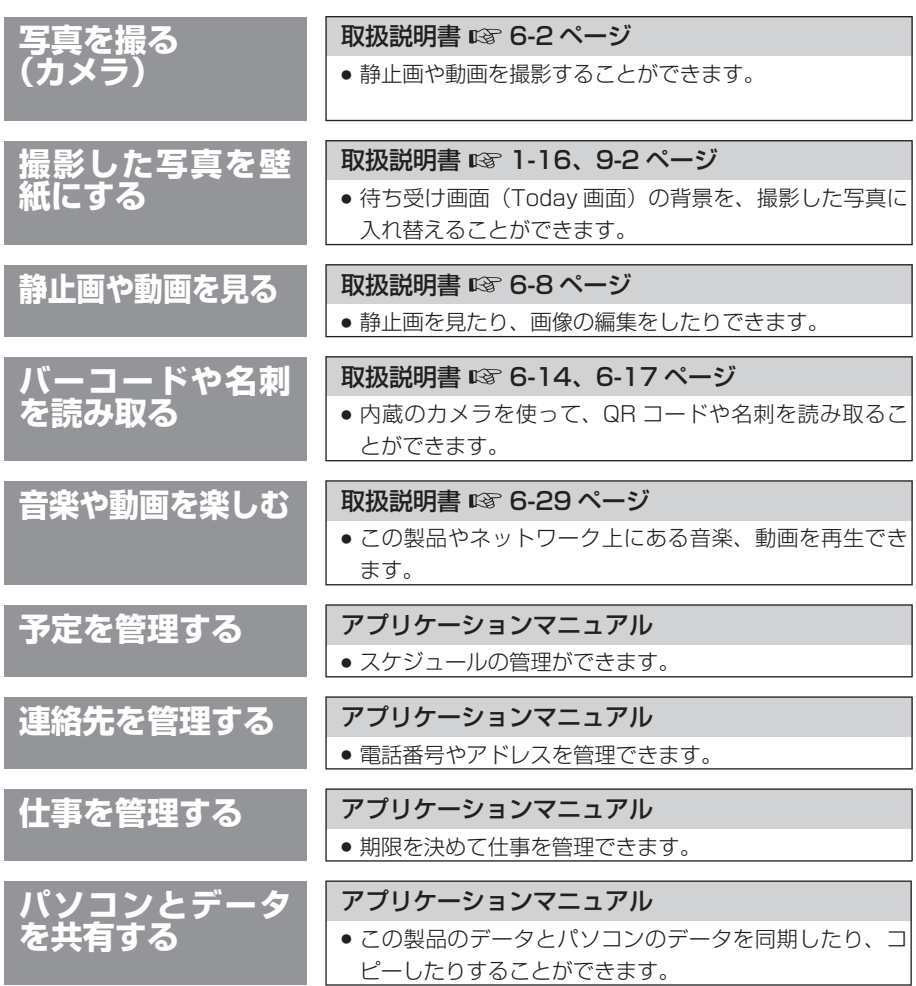

ホームページに掲載のアプリケーションマニュアルをご覧ください (☞2ページ)。

# **このようなときはフルリセットしてみよう**

この製品を使っていると、次のような現象が発生する場合があります。 この場合は、本体のフルリセットを試してください。 フルリセットにより、これら現象が改善され、正常に操作できるようになります。 フルリセットの操作について、くわしくは取扱説明書の10-2ページをご覧ください。

## **エラー表示が出て先に進まない**

## **表示がおかしくなった**

**キーロックを解除して画面をタップしても動かない**

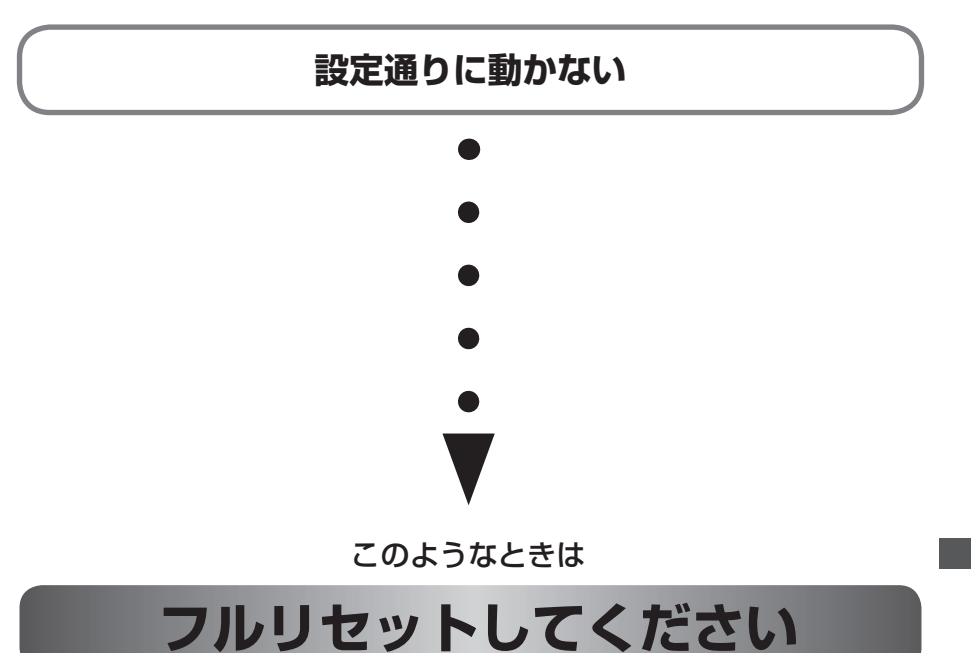

フルリセットしてもデータは消えません。 ただし、保存していないデータは消えることがあります。 その他 その他

# **充電池の消耗をおさえる**

この製品を使うとき、次のようにすると充電池の消耗をおさえることができます。 1回の充電で、使用時間をより長くするために次のことを心掛けるようにしてください。 特に、充電池の消耗が早いと感じたときには試してみてください。

#### ■使用していないプログラムを終了する

スタートータスクマネージャーをタップし、表示された画面で終了するプログラムを選択し て タスクの終了 をタップします。

ご購入後に追加したプログラムによっては、システムに常駐して電力を消費している場合が あります。そのプログラムを常に使わない場合は、終了するか停止してください。

#### ■画面の明るさを下げる

|スタート| 一||設定| - ||システム| - ||バックライト| - ||明るさ| タブで、画面の明るさが変わります。

#### ■バックライトを消すまでの時間を短くする

「スタート」ー「設定」ー「システム」ー「バックライト」で 「バックライトを消すまでのアイドル時間」 の時間を短くします。

### 節電状態にするまでの時間を短くする■

|スタート| 一|設定| - システム| - パワーマネージメント| - 詳細設定| タブで「バッテリ使用時」 の時間を短くします。

#### ■ワイヤレス LAN をオフにする

|スタート| 一||設定| 一| 接続| | コリイヤレスマネージャー で、内蔵 ワイヤレス LAN のオン/オフ 。を切り替えます

### ■ W-CDMA をオフにする

|スタート| - 設定| - |接続| - |ワイヤレスマネージャー で、WCDMA のオン/オフを切り替えます。

### ■ Bluetooth をオフにする

スタートー 設定 - Bluetooth - モード タブで、Bluetooth をオフにします。

#### ■使い終わったらキーロックする

キーロックをすると、キー操作を無効にするだけでなく節電状態になります。 ただし、直前に使っていた機能によっては節電状態になりません。

#### ■ヘッドヤットで雷話するときはキーロックする

キーロックをすると、画面オフの状態になります。

#### アラームの解除■

予定表のアラームなど、自動的に電源が入る設定を解除します。

#### ■電波状態が悪い場所での使用をさける

電波状態が悪い場合、電力を多く消費します。電波状態の悪い場所で長い時間使わないときは、 電源を切ってください。

# 他機種のデータをこの製**品**

「WS003SH、WS004SH、WS007SH、WS011SH、WS020SHなどの予定表や連絡 先などのデータ」と「パソコンの Microsoft Outlook のデータ」を同期したあと、そのパソ 。コンとこの製品を同期します

パソコンと同期するには、パソコンに Microsoft Outlook のインストールが必要です。

また、パソコンに Microsoft OneNote がインストールされている場合、OneNote Mobile 。との同期もできます

データを同期する操作について、くわしくはホームページに掲載のアプリケーションマニュア 。ルをご覧ください

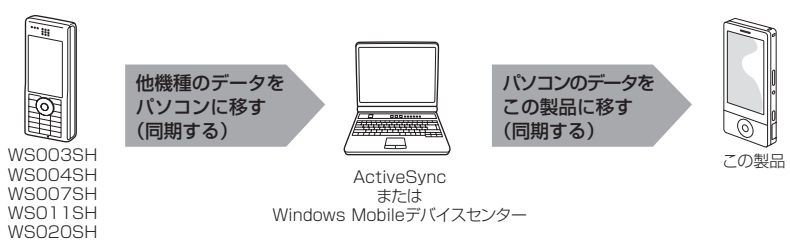

など 同期によって移行できるデータ

・連絡先 ・予定表 ・ ・ 什事

・メモ・・・お気に入り・・ ・ 電子メール \*

※ 電子メールでデータを移行(同期)できるのは、Outlook のアカウントのみです。ご自分で 加入しているプロバイダーメール、ライトメールは同期できません。

【本注意】● Sprite Backup (取扱説明書 ☞ 8-2 ページ) を使って他の機種からこの製品にデータ 。を移すことはできません

・WS003SH/WS004SH/WS007SH/WS011SH/WS020SHなどで ActiveSync、 または Windows Mobile デバイスセンターをインストールしてお使いの方 お使いの ActiveSync または Windows Mobile デバイスヤンターとこの製品を同期する ことで他の機種のデータをこの製品に移すことができます。同期する項目を確認して、同 期を行ってください。

・WS003SH/WS004SH/WS007SH/WS011SH/WS020SHなどで ActiveSync、 または Windows Mobile デバイスセンターをインストールされていない方

ActiveSync、または Windows Mobile デバイスヤンターをインストールした後、データ 。を移します

# **紛失してしまったときのために**

### ■リモートロックを利用する

あらかじめ「リモートロック」の設定をしておくと、他の機器から遠隔操作をしてこの製品を 使用できないようにロックすることができます。 くわしくは、取扱説明書の 3-26 ページをご覧ください。

### ■通話/通信機能を制限する

この機能を設定すると、以下のことができなくなります。 くわしくは、取扱説明書の 3-23 ページをご覧ください。

- 電話をかける・
- インターネット接続・
- ライトメールの送信・
- · USB 接続
- メールの送受信・
- ·内蔵ワイヤレス LAN
- Bluetooth・
- 赤外線通信・

### ■ W-SIM をロックする

この機能を設定すると、以下のことができなくなります。 くわしくは、取扱説明書の 3-24 ページをご覧ください。

- 通話・
- ライトメールの送受信・
- インターネット接続・

### ■ FOMA カードをロックする

FOMA カードを使ったデータ通信ができなくなります。 くわしくは、取扱説明書の 3-34 ページをご覧ください。

# **マナーも携帯しよう**

この製品を使うときは、周りへの心くばりを忘れないようにしましょう。

■ 鉄道やバスでは ...

新幹線や電車、バスの中では、車内アナウンスや掲示ルールに従いましょう。

■ 飛行機などでは ...

使用を禁止されている場所では、電源をオフにしましょう。

... 病院内では

必ず医療機関の指示に従いましょう。

- 劇場、図書館、美術館などでは ... 着信音で迷惑にならないように、電源をオフにしておきましょう。
- ... ホテルのロビーやレストランなどでは 静かな場所では、周囲の迷惑にならないように気を付けましょう。
- カメラを使うときは ... 撮影や画像送信するときは、著作権や肖像権、プライバシーなど他人の権利を侵害しない 。ように充分に配慮しましょう
- **「卒注意」• 運転中の使用は大変危険です。** 。自動車やバイクの運転中に使用することは法律で禁止されています 運転中は留守番電話や安全運転モードに切り替えましょう。
	- 歩行中や自転車に乗りながらの使用は控えましょう。 歩きながら、自転車に乗りながらの通話・メールなどの使用は、周囲への注意がおろそ かになり大変危険です。通行の邪魔にならない安全な場所に止まるなどしてご利用くだ 。さい

### マナーを守るための機能について

- マナーモード (取扱説明書 ☞ 3-22 ページ) 着信音をオフ、バイブレータをオンなどにします。
- ◎ 安全運転モード (取扱説明書 ☞ 3-22 ページ) 相手に運転中で電話に出られないことを伝えます。
- 伝言メモ (取扱説明書 ☞ 3-10 ページ) 電話に出られないときに、相手のメッセージをこの製品に録音できます。
- バイブレータ (取扱説明書 ☞ 3-19 ページ) 着信などを振動で知らせます。
- ◎ ワイヤレスマネージャー (取扱説明書 ☞ 3-33 ページ) PHS 電話機能、内蔵ワイヤレス LAN 機能、W-CDMA 機能、Bluetooth 機能を停止します。

### ○ 留守番電話サービス(有料)(取扱説明書 ☞ 3-36 ページ) ウィルコム留守番電話センターが応答し、メッセージをお預かりします。

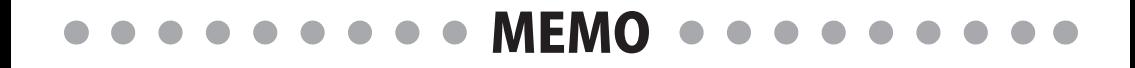

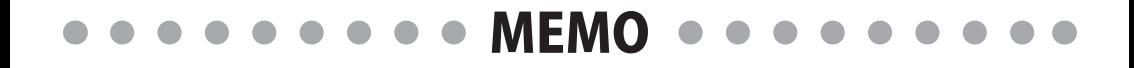

## 操作方法などわからないときは

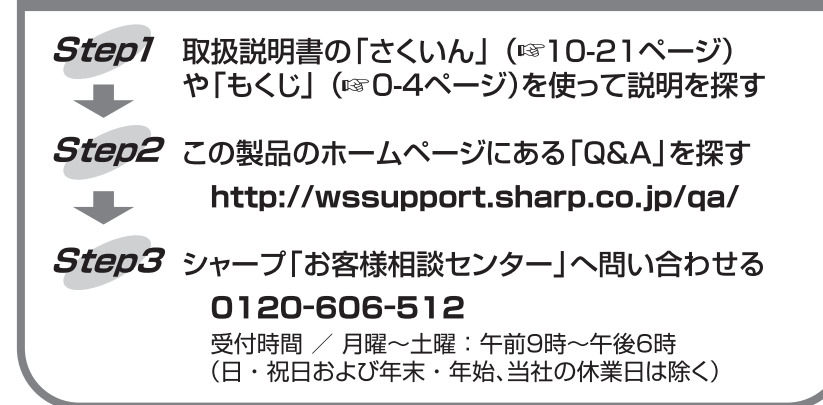

## 株式会社ウィルコムのサービスに関する お問い合わせはウィルコムサービスセンターへ

ご利用のお申し込み・お問い合わせ(無料)

この製品から …… ………(局番なしの) 116 一般加入電話·携帯電話などから ............. 0120-921-156 受付時間 / 9:00~20:00(年中無休)

### データ通信に関するお問い合わせ(無料)

この製品から …………… ………(局番なしの) 157 一般加入電話·携帯電話などから …………… 0120-921-157 受付時間 / 9:00~20:00 (年中無休)

## ホームページもご覧ください

http://www.willcom-inc.com/

## シャープ株式会社

社 〒545-8522 大阪市阿倍野区長池町22番22号 太 パーソナルソリューション 事業 推進本部 〒639-1186 奈良県大和郡山市美濃庄町492